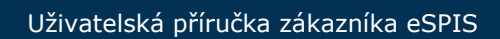

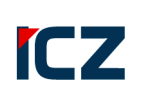

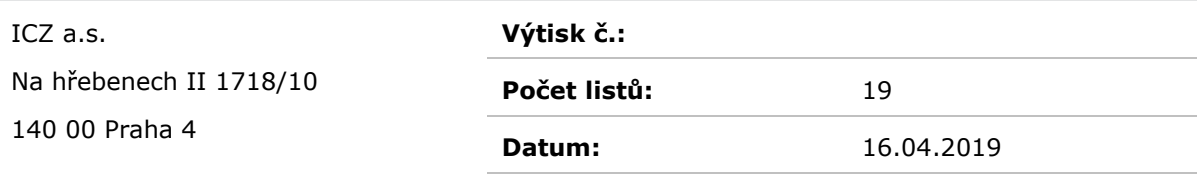

# **Service Desk**

# **eSPIS příručka koncového uživatele**

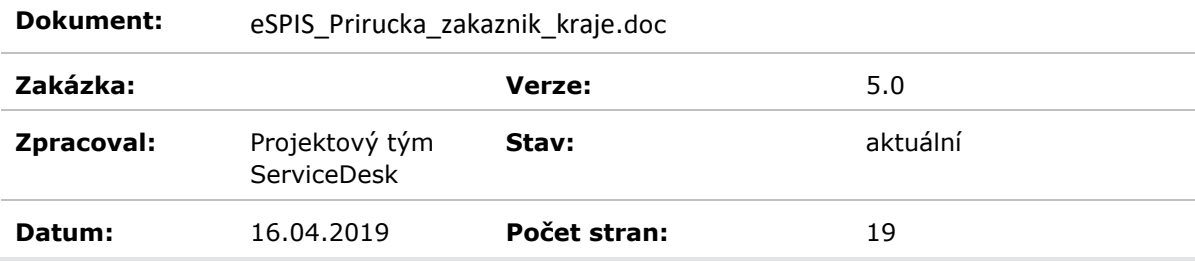

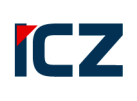

# **1 Úvod**

## **1.1 Service Desk Manager**

**Service Desk Manager** (dále jen SDM) je nástroj pro zadávání, evidenci a kontrolu řešení nových požadavků, žádanek a incidentů v oblasti hardware, software a služeb. Svůj požadavek realizujte otevřením tiketu v Service Desku ICZ.

Tento nástroj je přístupný pro všechny uživatele prostřednictvím web prohlížeče na adrese **https://sdweb.i.cz/.**

### **1.2 Identifikace dokumentu**

Dokument má formu uživatelské příručky a je určen pracovníkům zákazníka a jeho přidružených organizací, kteří jsou uživateli systému CA Service Desk Manager. Tito uživatelé jsou primárně určeni k zadávání požadavků do systému formou tiketů a sledování průběhu jejich řešení.

Dokument je klasifikován jako "VEŘEJNÉ".

### **1.3 Konvence**

Konvence použité v dokumentu.

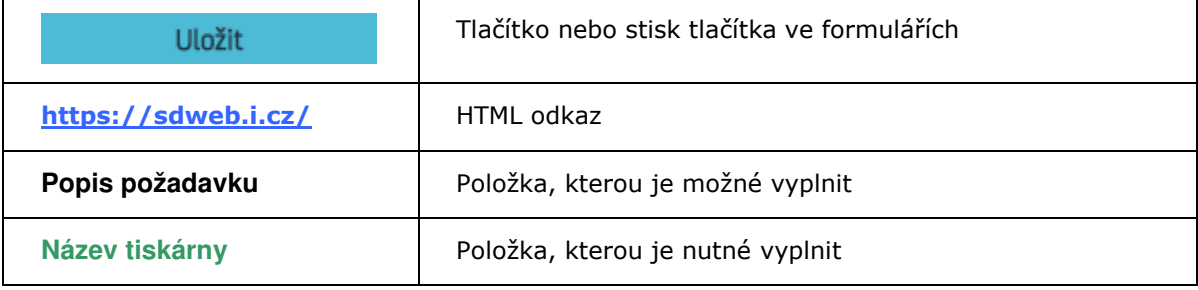

**Tabulka 1 - Konvence** 

### **1.4 Historie Dokumentu**

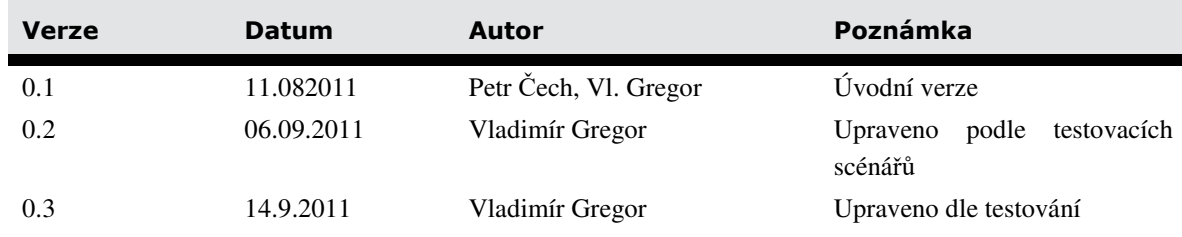

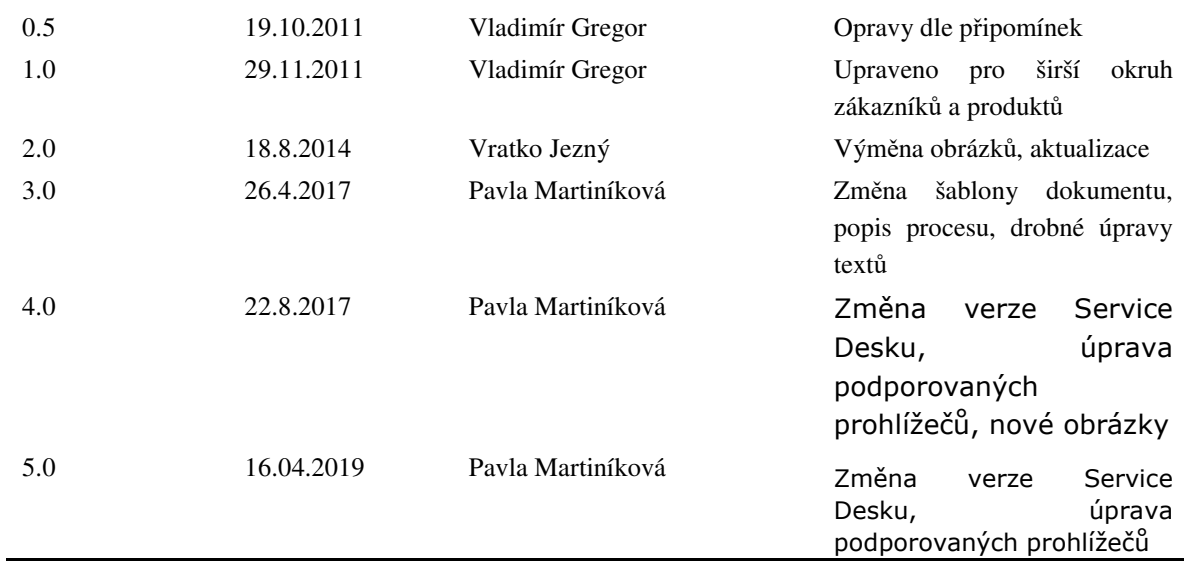

# **1.5 Podporované prohlížeče**

Vzhledem k technickým omezením jsou podporovány pouze následující prohlížeče:

• Microsoft Internet Explorer 11 (pouze na OS Microsoft Windows)

Před tím, než otevřete aplikaci CA SDM ve webovém prohlížeči IE 11, spusťte prohlížeč a nastavte dle těchto pokynů:

- Přidejte CA SDM URL do zóny intranetu.
- Přidejte CA SDM hostname do nastavení kompatibility Vašeho prohlížeče.
- Ujistěte se, že Documentation Mode je v defaultním nastavení.
- Microsoft Edge 41.16299 a vyšší (pouze na OS Microsoft Windows)
- Mozilla Firefox Extended Support Release (ESR) 52.5.3 a vyšší verze
- Google Chrome 57.0. x a vyšší verze
- Apple Safari 10.1.2 a vyšší verze

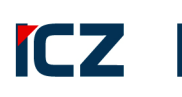

# 2 OBSAH

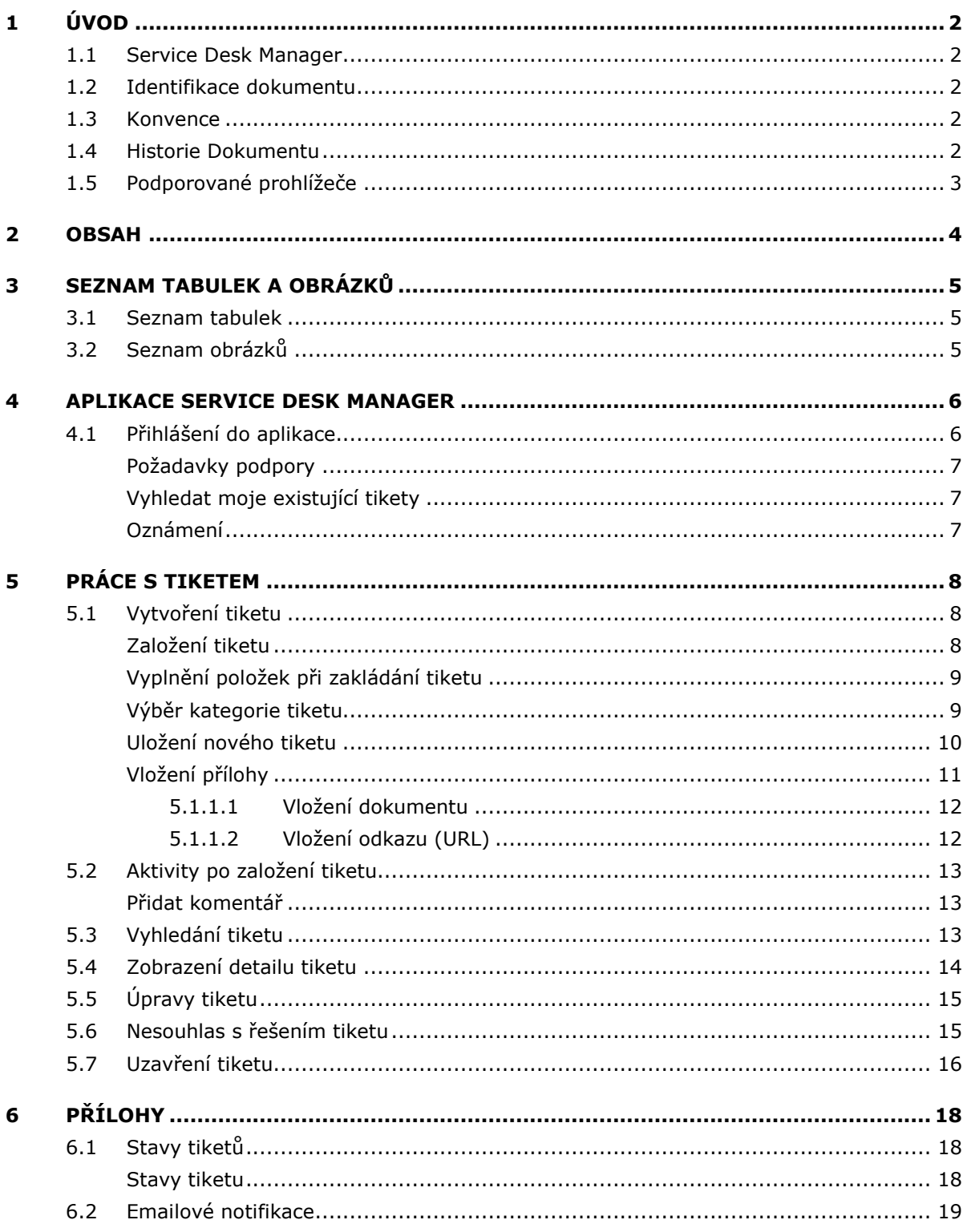

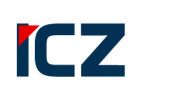

#### Seznam tabulek a obrázků  $3<sup>1</sup>$

## 3.1 Seznam tabulek

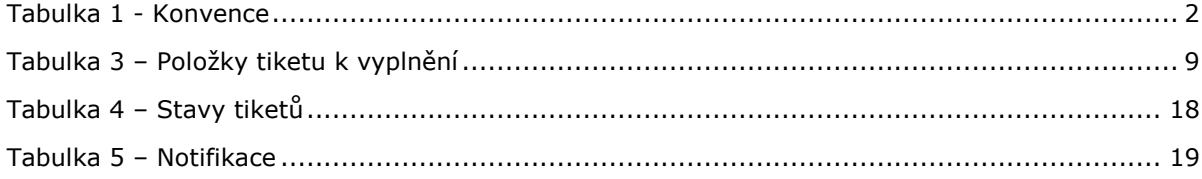

# 3.2 Seznam obrázků

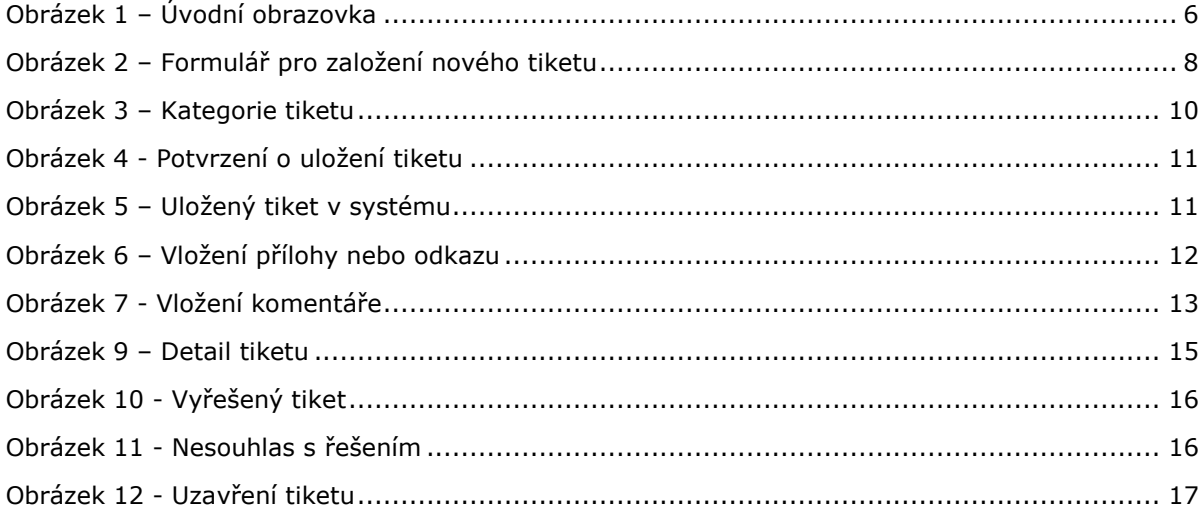

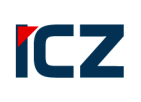

# **4 Aplikace Service Desk Manager**

Následující kapitoly jsou uspořádány z pohledu práce v aplikaci.

## **4.1 Přihlášení do aplikace**

Service Desk Manager ICZ je přístupný z internetu prostřednictvím webového prohlížeče na adrese **https://sdweb.i.cz.** 

K systému je nezbytné se přihlásit uživatelským jménem a heslem. Po přihlášení je zobrazena úvodní obrazovka aplikace.

Úvodní stránka obsahuje několik částí.

- **Hlavní** návrat do úvodní obrazovky
- **Kontakty** telefonní kontakty na centrální HelpDesk ICZ
- **Změna hesla** odkaz na stránku pro změnu hesla pro aplikaci SDM

V levé části se nachází:

- **Požadavky podpory** část, která obsahuje odkaz na kontakty centrálního HelpDesku ICZ a možnost zadání nového požadavku.
- **Vyhledat moje existující tikety** část, která obsahuje několik odkazů na seznamy tiketů roztříděných podle určitých stavů, nebo možnost přímo nalézt konkrétní tiket a dále s ním pracovat.
- **Oznámení** část, která obsahuje důležitá sdělení pro zákazníka.

Tyto jednotlivé části hlavní obrazovky jsou popsány dále.

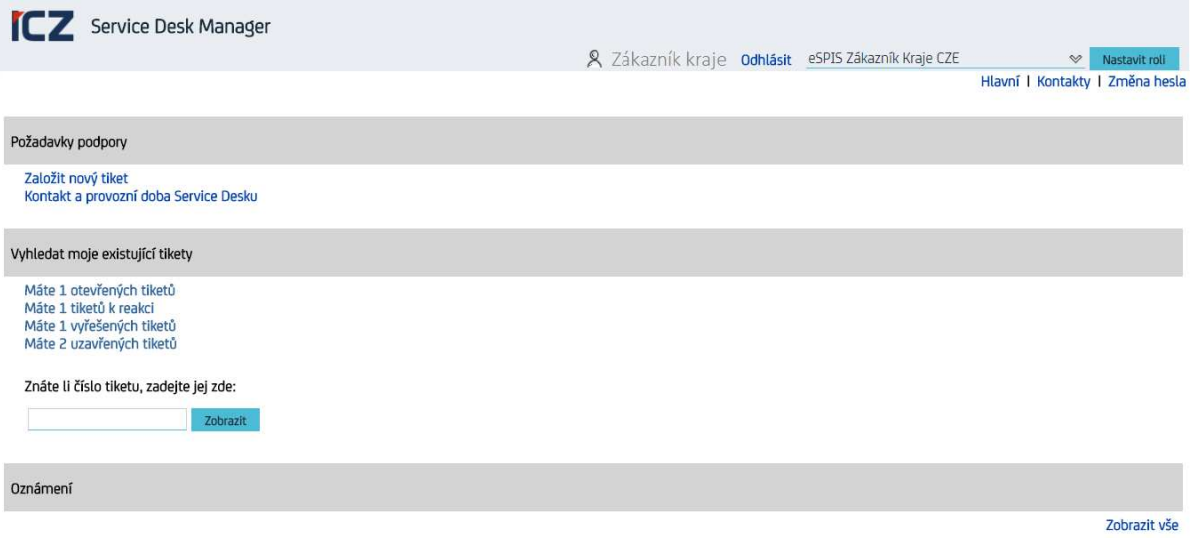

**Obrázek 1 – Úvodní obrazovka** 

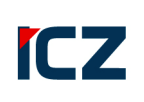

### **Požadavky podpory**

V horní části hlavní obrazovky je pomocí odkazů možné:

- **založit nový tiket**
- **získat kontakty na pracovníky ServiceDesku vč. provozní doby**

### **Vyhledat moje existující tikety**

Ve střední části jsou k dispozici odkazy, které zpřístupní

- seznam otevřených tiketů uživatele
- seznam tiketů k reakci uživatele
- seznam vyřešených tiketů uživatele
- seznam uzavřených tiketů uživatele

Dále je možné vyhledat určitý tiket podle čísla.

### **Oznámení**

Oznámení slouží k informování uživatelů o různých událostech v organizaci, které mohou ovlivnit chod IT. Řešitelé mají možnost informovat uživatele o dočasných odstávkách systémů a tím předcházet zakládání tiketů, které by s odstávkou souvisely. Oznámení mohou do Service Desku vystavit pouze správci systému.

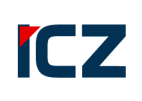

# **5 Práce s tiketem**

Kapitola obsahuje specifické funkce a postupy pro roli eSPIS Zákazník Kraje.

## **5.1 Vytvoření tiketu**

Vytvoření tiketu se skládá z následujících kroků:

- 1. Založení tiketu
- 2. Vyplnění položek tiketu
- 3. Výběr kategorie
- 4. Uložení nového tiketu

K požadavku je při zakládání tiketu také zároveň možné přiložit dokument nebo odkaz (URL) s doplňujícími informacemi.

### **Založení tiketu**

Uživatel zakládá požadavky z webového rozhraní, kde vyplní formulář pro založení tiketu.

V části hlavní obrazovky Požadavky podpory zvolte volbu Založit nový tiket. Systém zobrazí formulář pro založení nového tiketu - viz Obrázek 2 – Formulář pro založení nového tiketu.

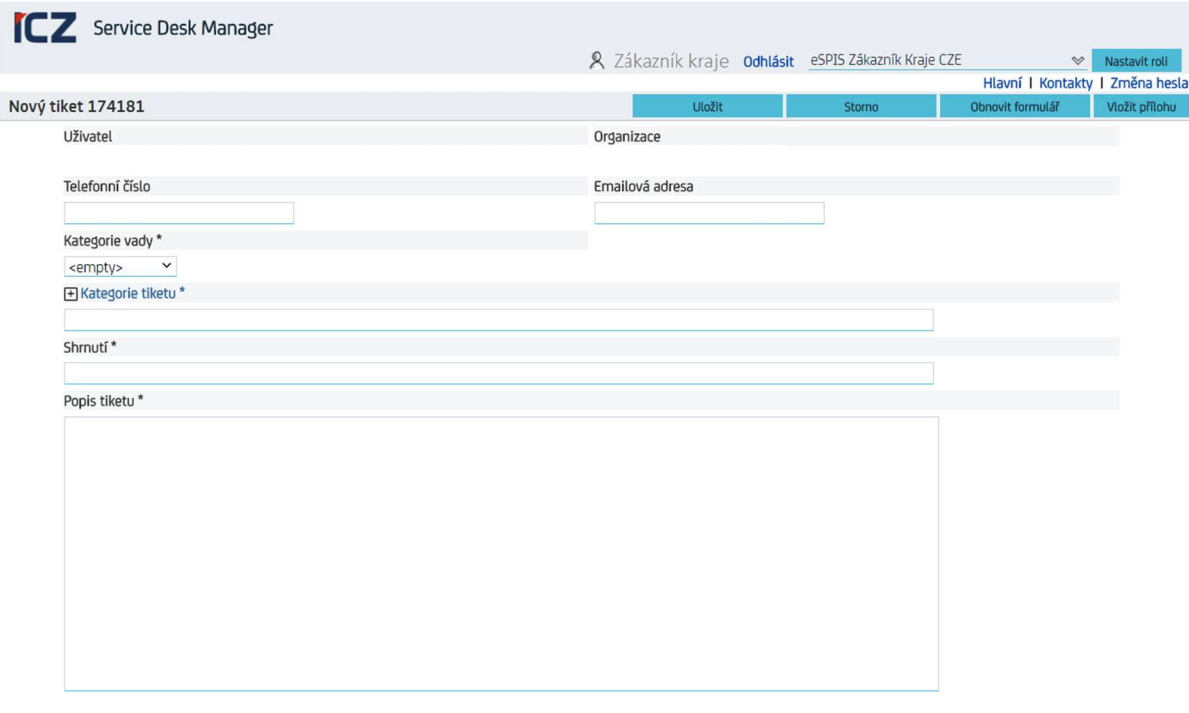

**Obrázek 2 – Formulář pro založení nového tiketu** 

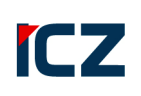

### **Vyplnění položek při zakládání tiketu**

Pro založení požadavku vyplňte následující položky (povinné položky jsou označeny zelenou barvou):

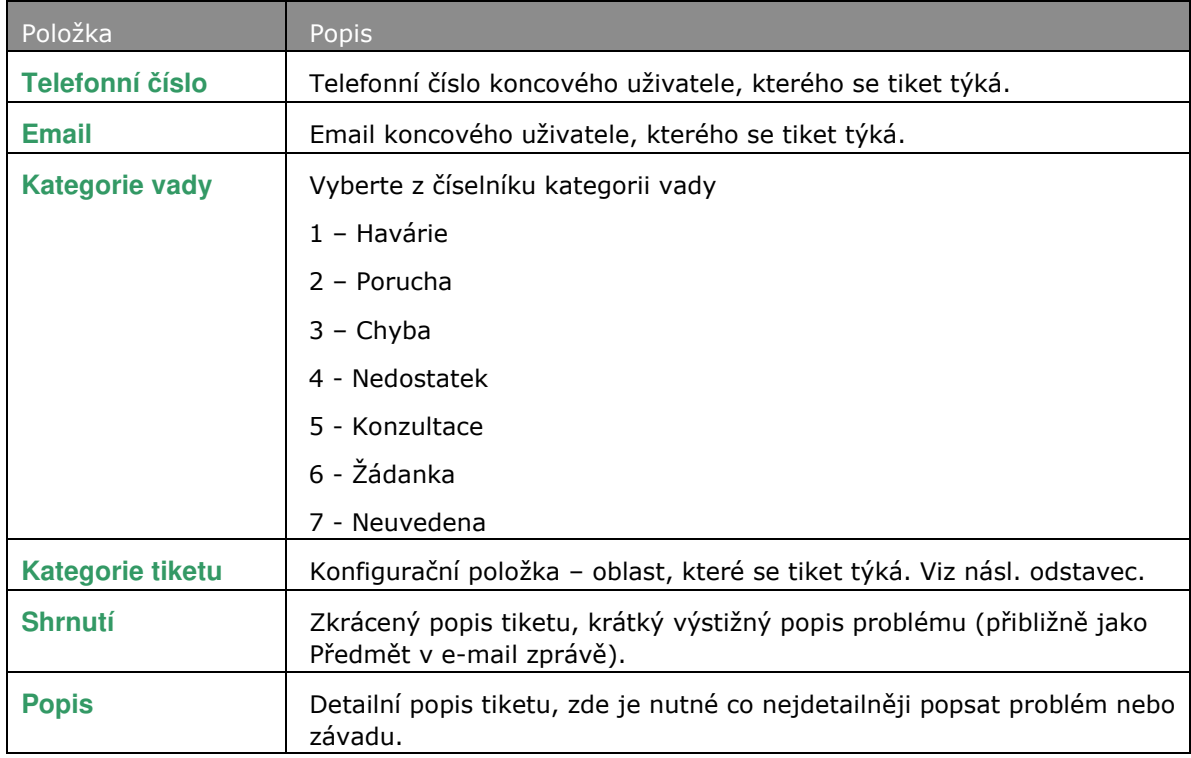

#### **Tabulka 2 – Položky tiketu k vyplnění**

V závislosti na vybrané kategorii tiketu může být požadováno vyplnění dalších položek jako např. verze aplikace, verze prohlížeče nebo název modulu aplikace.

### **Výběr kategorie tiketu**

Kategorie tiketů jsou spolu se závažností důležitými vlastnostmi tiketu, kterým je nutno věnovat zvýšenou pozornost. Na obrázku Obrázek 3 – Kategorie tiketu je znázorněn hierarchický strom kategorií.

#### **Postup:**

- 1. Klikněte na příslušný odkaz (**Kategorie tiketu**) v detailu formuláře a systém zobrazí dialogové okno pro zadání kategorie tiketu.
- 2. Po jeho otevření systém zobrazí seznam základních kategorií.
- 3. Pro detailnější výběr rozbalte seznam podkategorií kliknutím na  $\overline{P}$  u vybrané nadřazené uzlu kategorie.
- 4. Klikněte na název příslušné kategorie.

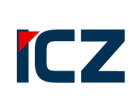

#### Kategorie tiketu

► mám problém s

#### $\vee$  e-spis LITE

administrace aplikace L1

- funkčnost aplikace.L1
- integrace s ostatním aplikacemi.L1

nedostupná aplikace.L1

- ostatní.L1
- $\blacktriangleright$  HelpDesk

funkčnost aplikace.L1

ostatní.L1

#### $\times$  žádám o

 $\vee$  e-spis LITE

```
instalace.L1 (verze, patch)
        konzultace.L1, školení, met.podpora
        ostatní.L1
        rozvoj aplikace.L1
        změna nastavení aplikace.L1
> HelpDesk
```
#### **Obrázek 3 – Kategorie tiketu**

Podle zadané kategorie je na straně řešitele automaticky přiřazena řešitelská skupina.

### **Uložení nového tiketu**

#### **Postup:**

- 1. Zkontrolujte všechny údaje tiketu. Rozhodněte o další akci s tiketem.
- 2. Proveďte akci kliknutím na příslušné tlačítko v horní části formuláře (Obr. 2) možnosti:
- Uložit uloží tiket tak, jak je zadán. Po uložení tiketu systém zobrazí úvodní obrazovku, kde tiketu je zobrazen ve scoreboardu – sekce Požadavky podpory (Obr. 4). Uložením tiketu dojde zároveň k odeslání do zpracování.
- – pokud si nepřejete tiket ukládat, tímto tlačítkem jeho zadávání ukončíte.
- – vymaže formulář. Pozor! Vymaže všechna pole formuláře!
- Vložit přílohu viz kapitola 5.1.5

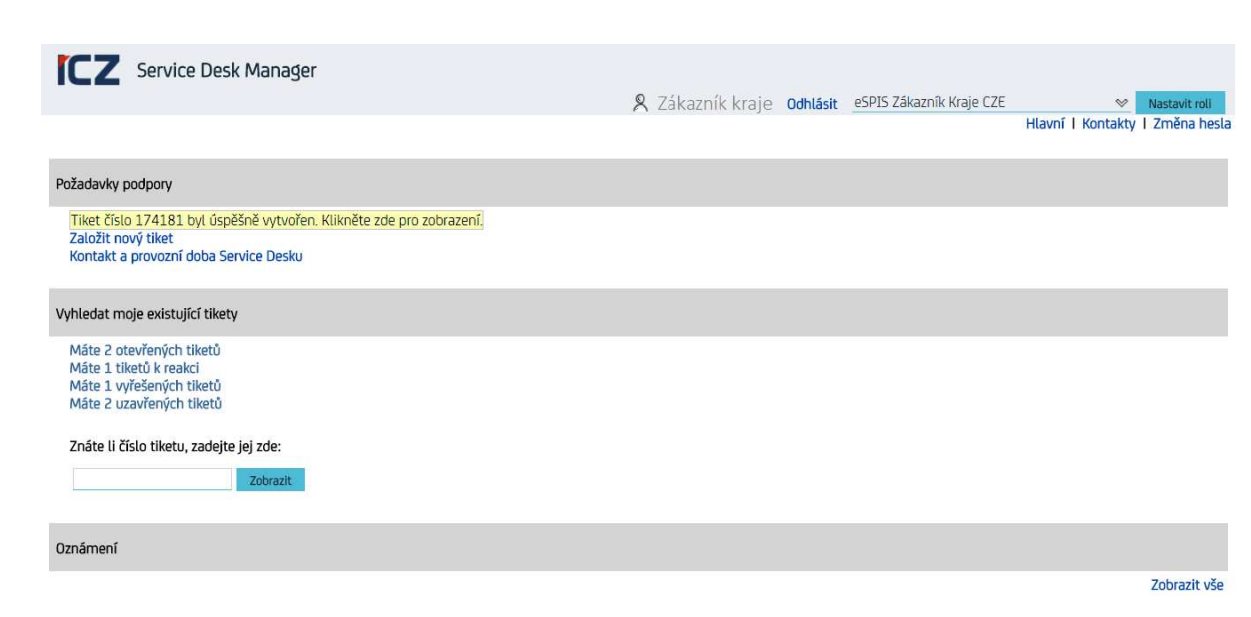

**Obrázek 4 - Potvrzení o uložení tiketu** 

Uložený tiket obsahuje volby pro přidání komentáře a vložení přílohy. Viz následující obrázek.

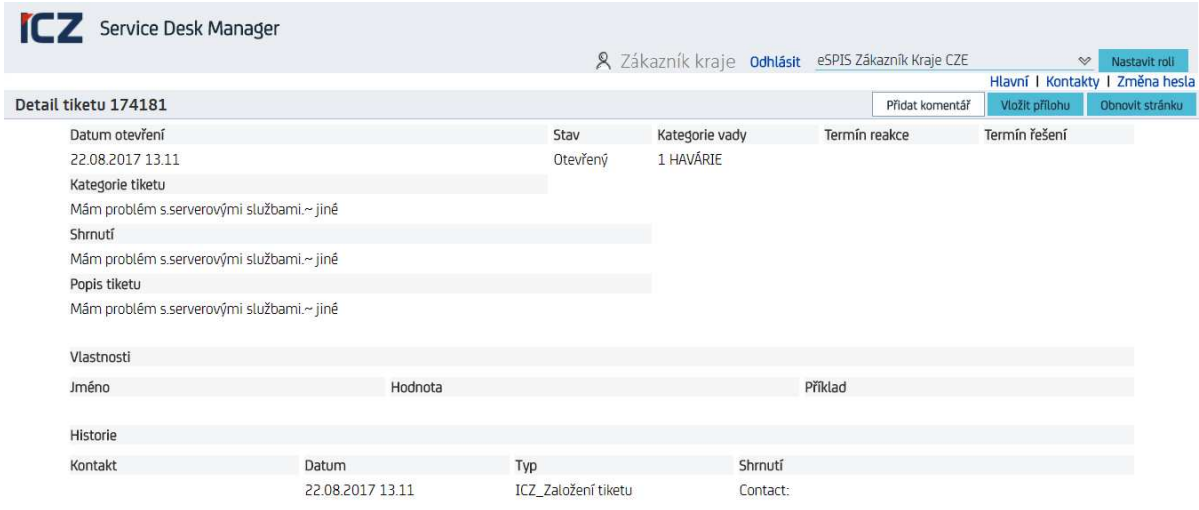

**Obrázek 5 – Uložený tiket v systému** 

### **Vložení přílohy**

**ICZ** 

K tiketu je možné přiložit přílohu. Soubor, který je k tiketu přikládán, by měl obsahovat důležité informace k tiketu, např. detailní popis tiketu, tabulky, obrázek hlášení aplikace nebo systému.

Dokument nebo odkaz je možné přiložit ve formulářích:

- Vytvoření nového tiketu přímo při zakládání tiketu
- Detail tiketu při práci s uloženým tiketem v průběhu životního cyklu tiketu

#### **5.1.1.1 Vložení dokumentu**

#### **Postup:**

- 1. Klikněte odkaz Vložit přílohu v detailu dokumentu. Systém zobrazí formulář pro specifikaci přílohy (Obr. 5).
- 2. Na stránce pro specifikaci přílohy klikněte na tlačítko <sup>Vyhledat soubor</sup>, systém otevře stránku pro Vložení souboru.
- 3. Na stránce Vložení souboru klikněte na tlačítko Procházet…(Browse, Choose file, atd.), tím otevřete dialog pro výběr souboru.
- 4. V dialogu pro výběr souboru vyberte požadovaný soubor (dokument, obrázek, …) a kliknutím na tlačítko Otevřít (Open).
- 5. Po výběru souboru se dialog se automaticky zavře.
- 6. Klikněte na tlačítko <sup>vložit</sup> pro uložení souboru do systému SDM. Pro ukončení bez přiložení souboru stiskněte tlačítko **stomo**
- 7. Systém zobrazí zprávu o stavu vkládané přílohy. Pro uzavření dialogového okna použijte volbu **Uložita zavřít** . Dialogová okna se uzavřou a příloha bude vložena v tiketu.

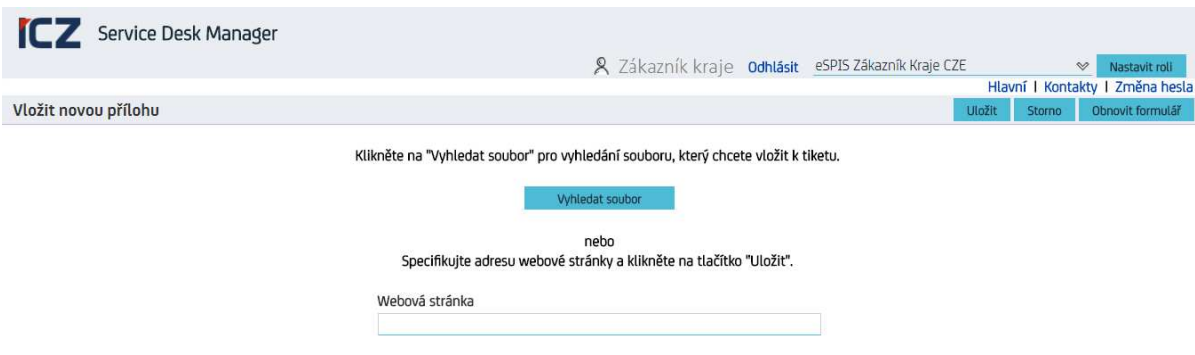

#### **Obrázek 6 – Vložení přílohy nebo odkazu**

#### **5.1.1.2 Vložení odkazu (URL)**

Adresa webové stránky může být k tiketu přiložena z různých důvodů: upozornění na nedostupnost důležité stránky, návod na možné řešení nebo vysvětlení problému, informace o nekorektních údajích apod.

Postup:

1. Klikněte odkaz Vložit přílohu v detailu dokumentu. Systém zobrazí formulář pro specifikaci přílohy (Obr. 5).

- 2. Zapište URL adresu do položky Webová stránka.
- 3. Potvrďte tlačítkem <sup>Uložit</sup>

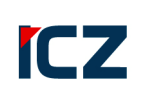

# **5.2 Aktivity po založení tiketu**

Po založení tiketu může uživatel přidat komentář a vkládat přílohy (viz kapitola 6.1.5.1).

### **Přidat komentář**

K požadavku lze v případě potřeby kdykoliv připsat komentář. Ten slouží jako další podklad pro řešení požadavku.

Postup:

1. Komentář se připojí k požadavku ve formuláři Detail tiketu (viz Obr. 7), kde stiskněte na tlačítko Přidat komentář

2. Do pole Komentář napište váš komentář.

3. Po zapsání komentáře klikněte na tlačítko <sup>Uložit</sup>

Poznámka: Pokud je tiket ve stavu "Čeká na zákazníka", napsání komentáře tiket změní svůj stav na "V řešení"

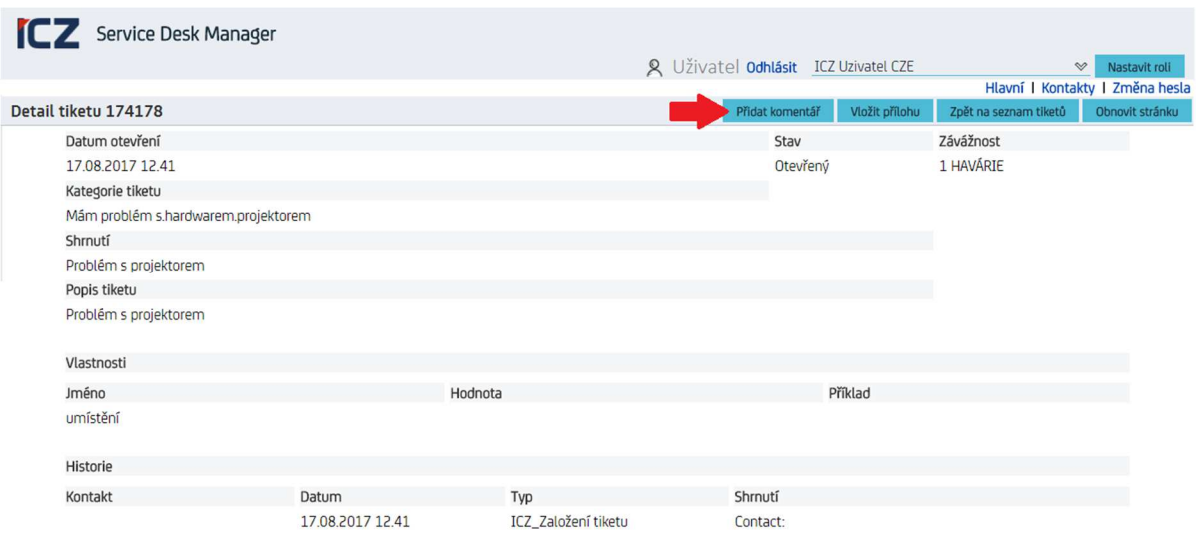

**Obrázek 7 - Vložení komentáře** 

## **5.3 Vyhledání tiketu**

Vyhledání tiketu je možné několika způsoby.

V levé části Úvodní obrazovky je část Vyhledat moje existující tikety

V této části se zobrazují odkazy na seznamy

- Otevřených tiketů
- Vyřešených tiketů
- Uzavřených tiketů

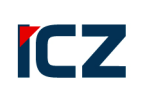

#### • a další

Zároveň se v textu odkazu zobrazuje počet tiketů / požadavků v daném stavu (**Máte xx otevřených tiketů).** 

Příklad seznamu otevřených tiketů, který se otevře po kliknutí na odkaz **Máte 2 otevřených tiketů** ukazuje Obr. 6.

|               | Service Desk Manager |                   | & Zákazník kraje Odhlásit<br>eSPIS Zákazník Kraje CZE<br>$\heartsuit$<br>Nastavit roli |
|---------------|----------------------|-------------------|----------------------------------------------------------------------------------------|
|               |                      |                   | Hlavní   Kontakty   Změna hesla                                                        |
| Seznam tiketů |                      |                   | Obnovit stránku                                                                        |
| Rozbalit vše  | $1 - 2 / 2$          |                   |                                                                                        |
|               | Tiket $# \triangle$  | Stav $\ominus$    | Shrnutí <sup>⊖</sup>                                                                   |
| $\checkmark$  | 174181               | V řešení          | Mám problém s.serverovými službami.~ jiné                                              |
| ×.            | 174098               | Čeká na zákazníka | čřžvářářééč                                                                            |
| Rozbalit vše  | $1 - 2 / 2$          |                   |                                                                                        |

**Obrázek 8 - Seznam otevřených tiketů uživatele** 

#### Postup:

1. Na úvodní obrazovce v části Vyhledat moje existující tikety vyberte odkaz odpovídající stavu hledanému tiketu a klikněte na tento odkaz.

- 2. Systém zobrazí seznam tiketů odpovídající danému odkazu.
- 3. Vyberte příslušný tiket a klikněte na jeho číslo. Systém zobrazí detail tiketu.

Přímé vyhledání tiketu můžete použít, pokud znáte číslo tiketu, se kterým chcete pracovat.

Postup:

- 1. Zadejte číslo tiketu do pole pro vyhledání na úvodní stránce.
- 2. Potvrďte vyhledání tlačítkem Zobrazit

### **5.4 Zobrazení detailu tiketu**

Detail tiketu zobrazuje důležité údaje o tiketu (Obr. 9). Zobrazení detailu otevřete kliknutím na odkaz s číslem tiketu.

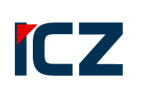

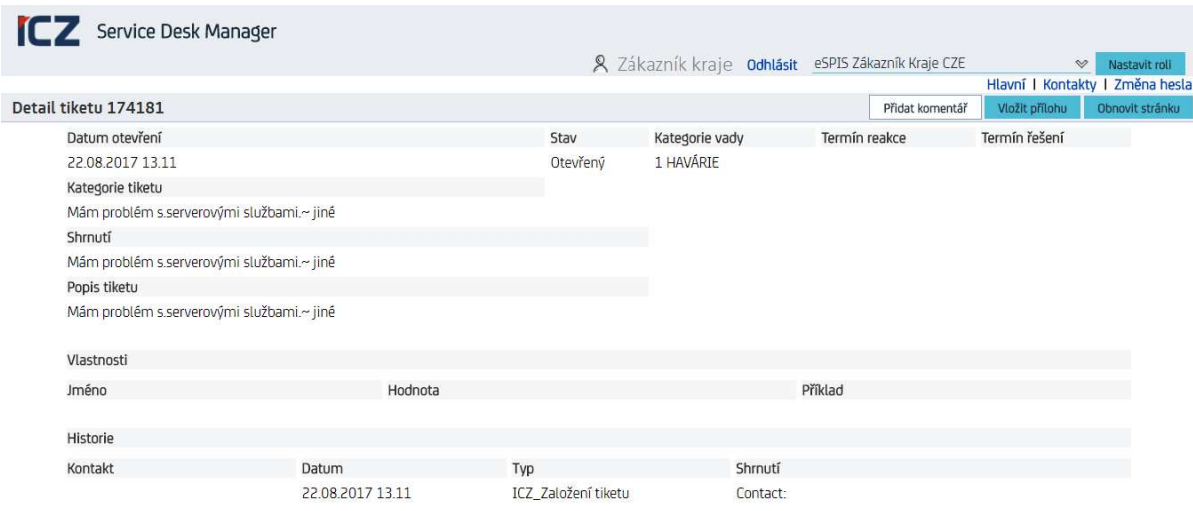

**Obrázek 8 – Detail tiketu** 

Detail tiketu obsahuje následující položky:

- Kompletní údaje o tiketu datum a čas založení, stav, závažnost, kategorie a popis tiketu
- Doplňkové údaje pokud nebyly tyto údaje při zadávání tiketu zapsány, nejsou v detailu tiketu zobrazeny. Zobrazení doplňkových údajů se liší podle kategorie tiketu.
- Historie požadavku zde jsou zapsány činnosti, které se týkají zpracování tiketu od jeho založení do uzavření. Každá aktivita zaznamenaná v historii obsahuje typ aktivity, popis, datum, kdy byla aktivita provedena a kým.

# **5.5 Úpravy tiketu**

Editace existujícího tiketu je možná pouze formou vkládání komentářů a dokumentů (příloh a odkazů) - viz předcházející kapitoly. Pokud požadujete změnit položku na tiketu (např. kategorii tiketu, závažnost apod.) je nutné kontaktovat řešitele (telefonicky, e-mailem).

## **5.6 Nesouhlas s řešením tiketu**

Uživatel otevře tiket ze seznamu vyřešených případů. Pomocí tlačítka Nesouhlas s řešením může nastavit, že nesouhlasí s předloženým řešením.

Postup:

1. V detailu tiketu nacházejícím se ve stavu "Vyřešeno" klikněte na tlačítko Nesouhlas s řešením

2. Na následující obrazovce zadejte důvod do pole **Důvod nesouhlasu** a klikněte na tlačítko Nesouhlas s řešením<br>
Požadavek bude vrácen řešiteli k pokračování řešení.

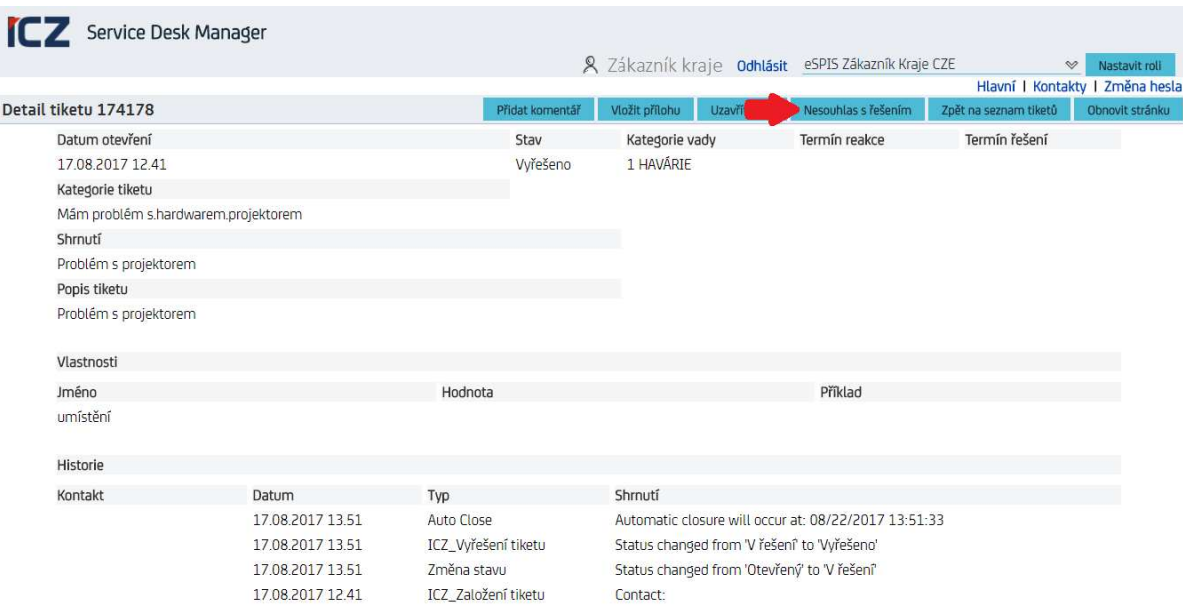

**Obrázek 9 - Vyřešený tiket** 

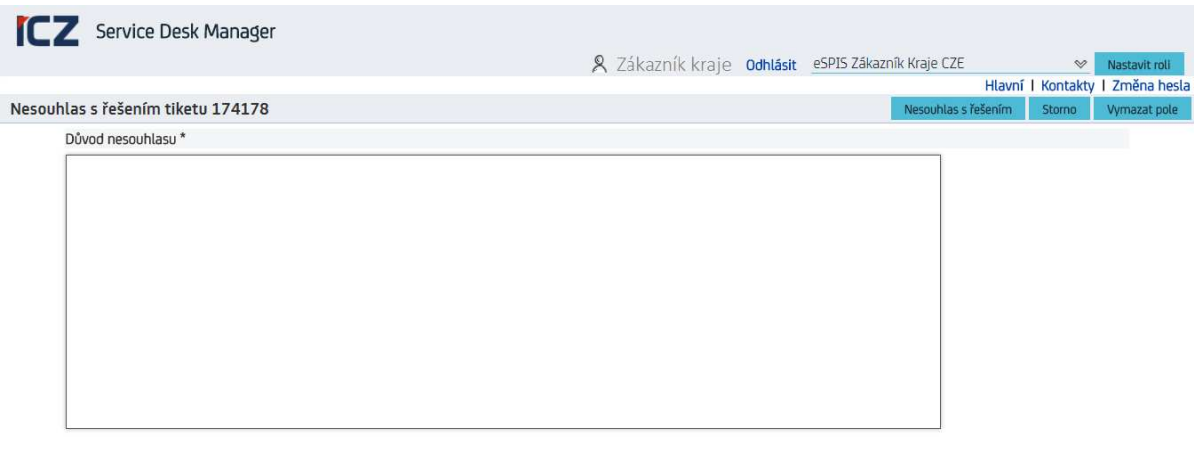

**Obrázek 10 - Nesouhlas s řešením** 

# **5.7 Uzavření tiketu**

Uživatel otevře tiket ze seznamu vyřešených tiketů. Pomocí tlačítka Uzavřít tiket může nastavit svůj souhlas s předloženým řešením. Na následující obrazovce může přidat komentář a souhlas potvrdit tlačítkem Uzavřít tiket, příp. se vrátit nebo smazat svůj komentář.

Postup:

- 1. Vyhledejte tiket ve stavu Vyřešeno (např. ve scoreboardu v sekci "Vyhledat moje existující tikety" kliknutím na odkaz **Máte xx vyřešených tiketů**, výběrem příslušného tiketu)
- 2. V detailu tiketu klikněte na tlačítko Uzavřít tiket
- 3. Na následující obrazovce doplňte komentář do pole Poznámky pro uzavření.

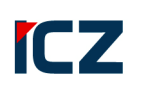

4. Potvrďte uzavření tiketu kliknutím na tlačítko **uzavřít tiket** 

Po uzavření tiketu dostanete e-mailem formulář, v kterém je možné řešení tiketu ohodnotit.

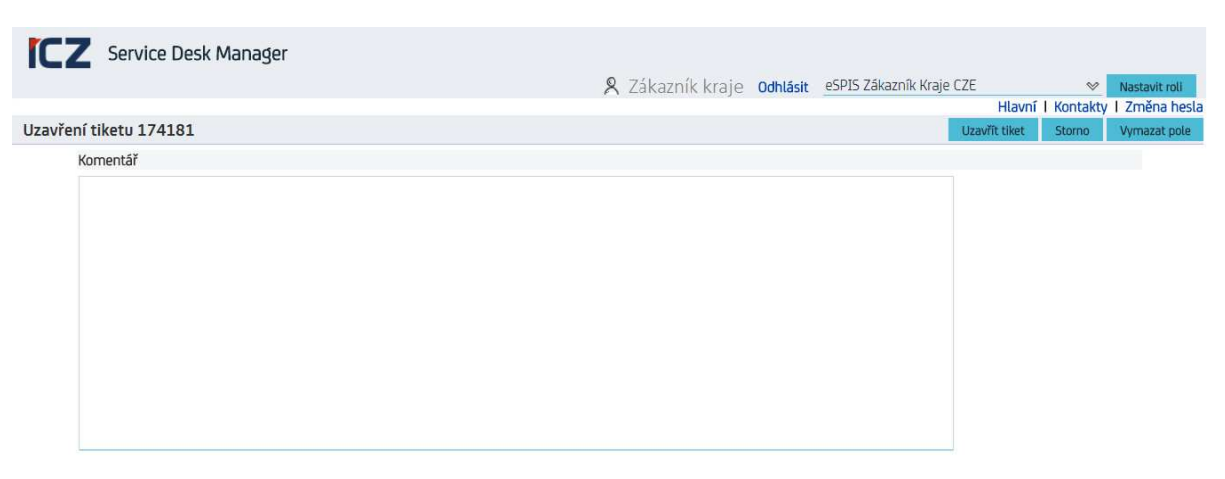

**Obrázek 11 - Uzavření tiketu** 

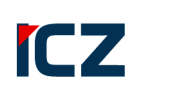

# **6 Přílohy**

# **6.1 Stavy tiketů**

### **Stavy tiketu**

Následující tabulka zobrazuje stavy tiketu v SDM. Systém kontroluje povolené přechody mezi stavy.

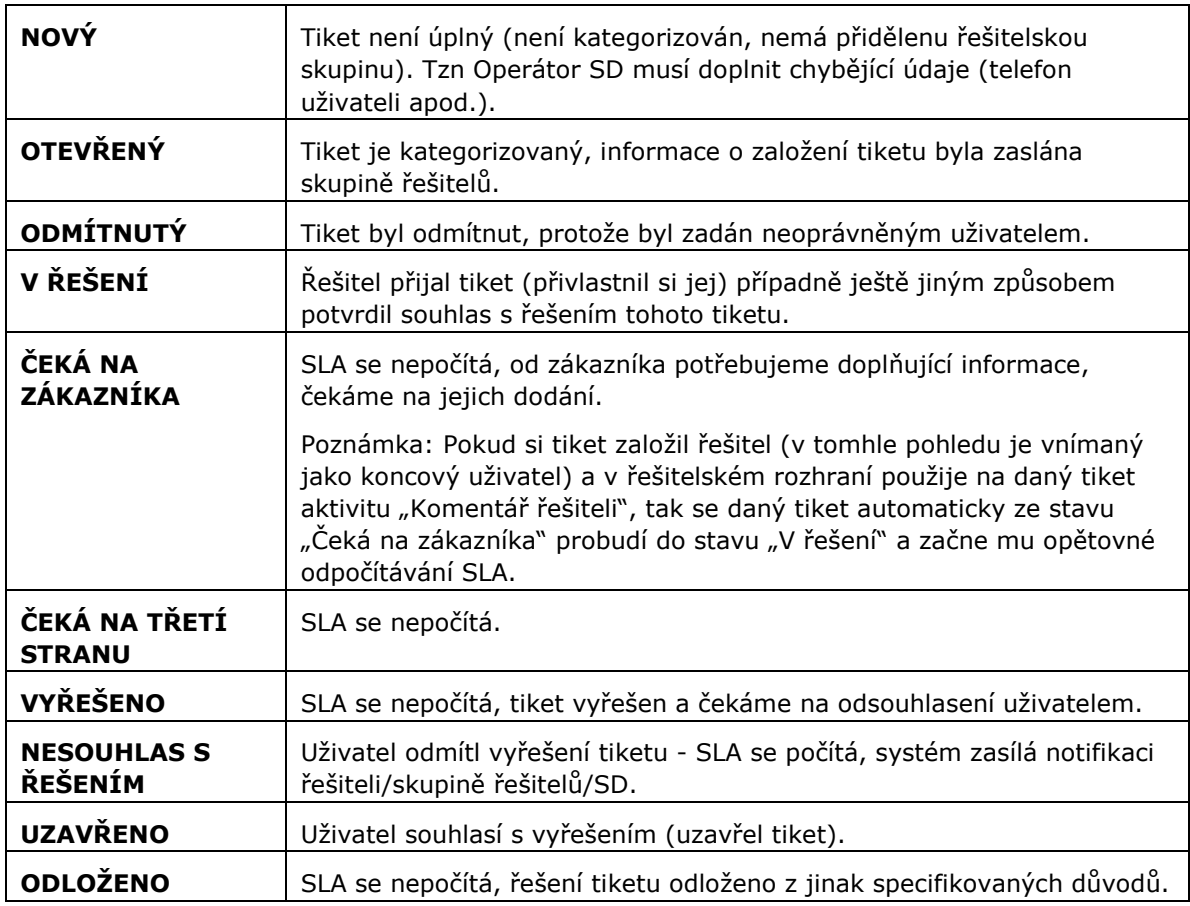

**Tabulka 3 – Stavy tiketů** 

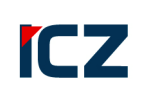

# **6.2 Emailové notifikace**

Následující tabulka zahrnuje seznam notifikací, dále určuje akce, při kterých jsou notifikace generovány, a uživatele, kteří notifikace dostávají do příslušné e-mailové schránky.

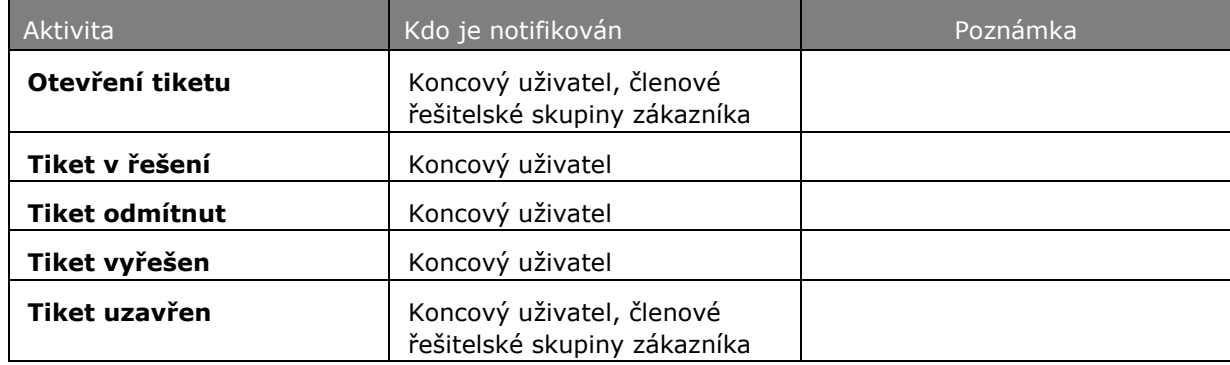

#### **Tabulka 4 – Notifikace**

Každá notifikace obsahuje v předmětu zprávy informaci o tom, jaká akce byla s tiketem provedena.

V těle notifikace jsou základní informace o tiketu, obsah posledního záznamu v tiketu a odkaz na tiket v ServiceDesku viz Obrázek 13 - Příklad notifikace.

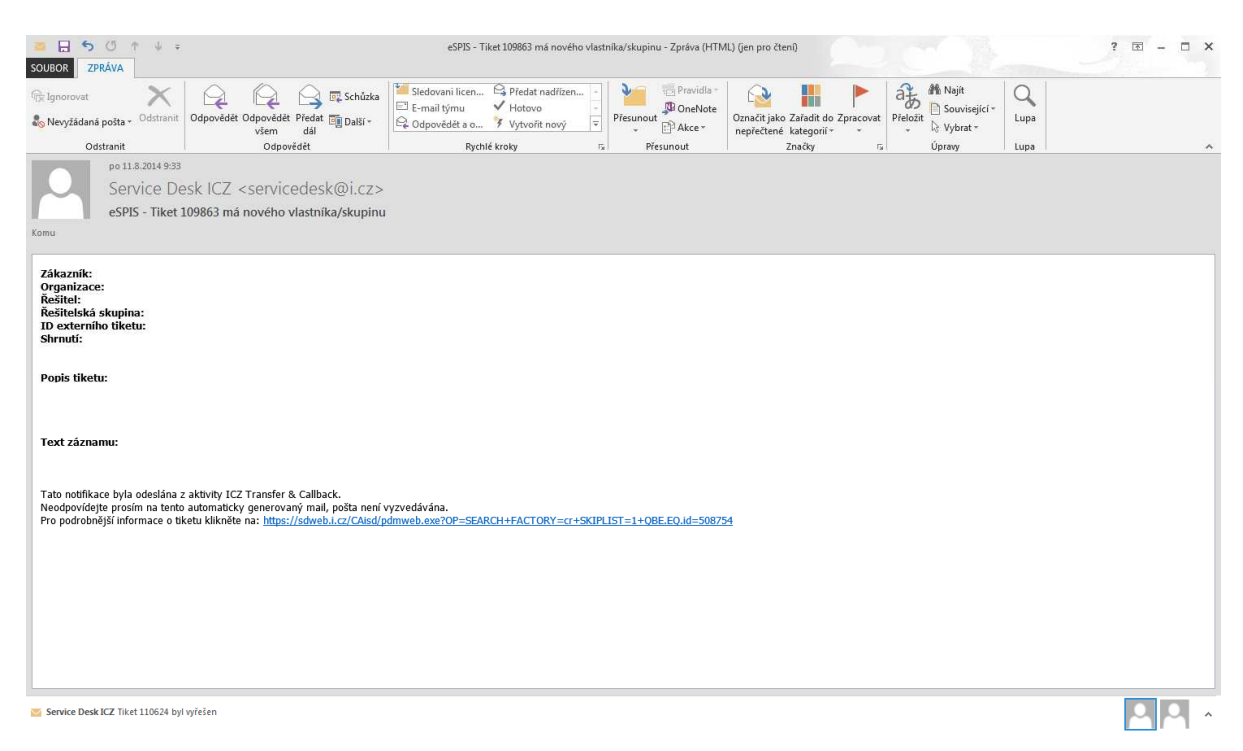

**Obrázek 13 - Příklad notifikace**